# **MORE ON APPL FTALK**

### **Overview**

This file provides additional information for AppleTalk environments. It should be used if you cannot find what you need in the M202Plus product manual.

Within this file, you will find information about:

- M202Plus AppleTalk naming schemes *[Understand](#page-1-0)[ing and Changing Printer Names](#page-1-0)* on page 2.
- reducing the number of printers in the Chooser *Lim[iting the Number of Printers](#page-3-0)* on page 4.
- altering AppleTalk zones *[Changing AppleTalk Zones](#page-4-0)* [on page 5.](#page-4-0)
- switching printer driver support *[Using Different](#page-5-0) [Printer Drivers](#page-5-0)* on page 6.

## <span id="page-1-0"></span>**M202Plus Configuration**

As mentioned in the M202Plus product manual, there are *no* mandatory settings needed before the print server can be detected on an AppleTalk network. However, there are additional settings you may want to configure. This section expands on some of the more common ones for you.

#### **Understanding and Changing Printer Names**

The default naming structure for all M202Plus printers that display in the Chooser on an Apple station is:

M202Plusname\_papname Example: M\_071C1A\_prn1

The first half of the name specifies which print server following the default naming pattern of "M\_*xxxxxx*" where "*xxxxxx"* equals the last six digits of the M202Plus's Ethernet address found on the bottom of the device. The second half of this name usually points to a particular I/O port on the device (i.e. prn1, prn2, com1, com2).

**Note**: This printer name will always consist of two halves separated by a "\_".

To change these names, you can change one or both halves of the name to something more meaningful. To do this, you will need to:

1 Load a Web browser on a network station that can communicate with the print server over TCP/IP. If this can't be done, you will need to attach a PC/laptop/terminal off of one of the device's serial ports and log in directly to the M202Plus's command shell. The commands to change the name are:

Syntax to change first half of the name:

**store pserver name newname**

Syntax to change second half of the name:

**store pserver applepap papname name newpapname**

Example to change the default name "M\_071C1A\_prn1" to "sales\_laser":

**store pserver name sales**

**store pserver applepap prn1 name laser**

2 Direct your Web browser to URL "**http:// M202PlusIPaddress/networkConf.html**" (e.g. "**http://192.75.11.9/networkConf.html**").

**Note:** If prompted for a "User ID" and password first, type in "**root**" for the ID and press ENTER at the password prompt since there's no password by default.

- 3 At the "Network Configuration" HTML form that displays, scroll down to the "AppleTalk" section.
- 4 Look within the "Printer Driver" section and determine which I/O port you want to change the name of.
- 5 Once selected, highlight the appropriate field under the "PAP Name" heading and type in the new name. This represents the second half of the AppleTalk name.
- 6 Click on the SUBMIT button when done.
- 7 Direct your Web browser to URL "**http:// M202PlusIPaddress/adminConf.html**" (e.g. "**http://192.75.11.9/adminConf.html**").
- 8 Highlight the field beside the "Name" heading and type in the new name for this M202Plus. This represents the first half of the AppleTalk name.

<span id="page-3-0"></span>9 Click on the SUBMIT button when done and physically repower the print server to make the new settings take effect.

#### **Limiting the Number of Printers**

When you select the LaserWriter driver icon within the Chooser window on your Apple station, you will see a list of M202Plus printers display on the right hand side of the window. If you would like to reduce the number of printers that displays here, you will first need to understand how the printer names get mapped to destinations/queues on the M202Plus.

Each PAP name (i.e. AppleTalk printer name) defined on the print server gets associated with a particular destination/ queue. For example, the PAP name, **prn1**, is associated with destination, **d1prn1**, by default.

**Note**: The M202Plus command "**list pserver**" and the "AppleTalk" section on the "Network Configuration" HTML form both show you these PAP name/destination mappings.

Each destination has the ability to disable and enable certain services. One of these services is "appletalk" support. Following through with the **prn1** and **d1prn1** example, if you were to turn off the "appletalk" service for the destination, **d1prn1**, any PAP name mapped to this destination would not be able to provide AppleTalk printing. In this example, this means the Chooser on the Apple station would not list any printers having the PAP name, **prn1**, since we know these are mapped together by default.

**Note**: The M202Plus command "**list dest**" and the "Print Path Configuration" HTML form both show you these destination services. To alter destiantion services manually within the M202Plus command shell, use the "**set dest destination service...**" command.

### <span id="page-4-0"></span>**Changing AppleTalk Zones**

A zone is a logical group of networks in an AppleTalk environment. Your network may consist of one zone or possibly several zones depending on the size and design of it. By default, the M202Plus comes up in the default AppleTalk zone as defined by your network. If you need it to register in another zone, you will need to store this new zone name within the print server.

To do this using the M202Plus's built-in HTML forms, you will need to:

1 Load a Web browser on a network station that can communicate with the print server over TCP/IP. If this can't be done, you will need to attach a PC/laptop/terminal off of one of the device's serial ports and log in directly to the M202Plus's command shell. The command to change the zone are:

Syntax:

**store pserver apple zone newzonename**

Example:

**store pserver apple zone sales**

2 Direct your Web browser to URL "**http:// M202PlusIPaddress/networkConf.html**" (e.g. "**http://192.75.11.9/networkConf.html**").

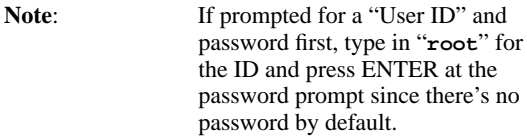

- 3 At the "Network Configuration" HTML form that displays, scroll down to the "AppleTalk" section.
- 4 Click within the "Zone" field and enter the name of the zone you want the M202Plus to come up in.

<span id="page-5-0"></span>5 Click on the SUBMIT button when done and physically repower the print server to make the new setting take effect.

#### **Using Different Printer Drivers**

By default, the M202Plus supports the LaserWriter driver on all four I/O ports. If you need to use a different driver though, you will need to store this within the print server.

To do this using the M202Plus's built-in HTML forms, you will need to:

1 Load a Web browser on a network station that can communicate with the print server over TCP/IP. If this can't be done, you will need to attach a PC/laptop/terminal off of one of the device's serial ports and log in directly to the M202Plus's command shell. The command to change the printer driver is:

Syntax:

**store pserver applepap papname driver newdrivername**

Example:

**store pserver applepap prn1 driver Deskjet**

- 2 Direct your Web browser to URL "**http:// M202PlusIPaddress/networkConf.html**" (e.g. "**http://192.75.11.9/networkConf.html**").
	- **Note:** If prompted for a "User ID" and password first, type in "**root**" for the ID and press ENTER at the password prompt since there's no password by default.
- 3 At the "Network Configuration" HTML form that displays, scroll down to the "AppleTalk" section.
- 4 Look within the "Printer Driver" section and determine which I/O port you want to change the driver support for. This depends upon which port you have the printer attached to.
- 5 Once selected, highlight the appropriate field under the "Printer Driver Name" heading and type in the name of the new printer driver as it shows under the Chooser on the Apple station. This name must match in case as well as spelling.
- 6 Click on the SUBMIT button when done and physically repower the print server to make the new setting take effect.

Next time you load the Chooser to set up this new printer, you will need to click on the new driver's icon to view the available M202Plus printers on the right hand side of the Chooser window.

#### **MORE ON APPLETALK**